# epati

# Proxy Configuration with PAC on the Client Side

Product: Antikor v2 - Next Generation Firewall Configuration Examples

www.epati.com.tr

epati

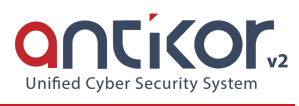

## **Proxy Configuration with PAC on the Client Side**

### **Summary**

The "PAC" files that use JavaScript code are a tool that allows clients to access the internet via proxy according to the rules determined by the system administrators.

Settings that can be made in the following main headings;

- Proxy server of clients will not visit while access to specified sites
- Does not send unnecessary traffic to the proxy server for web applications on the local network
- Applications such as Windows update and wsus do not send the correct traffic to the proxy server
- Users can access the internete without any setting changes in locations where there is no access to the proxy server

## **Network Topology**

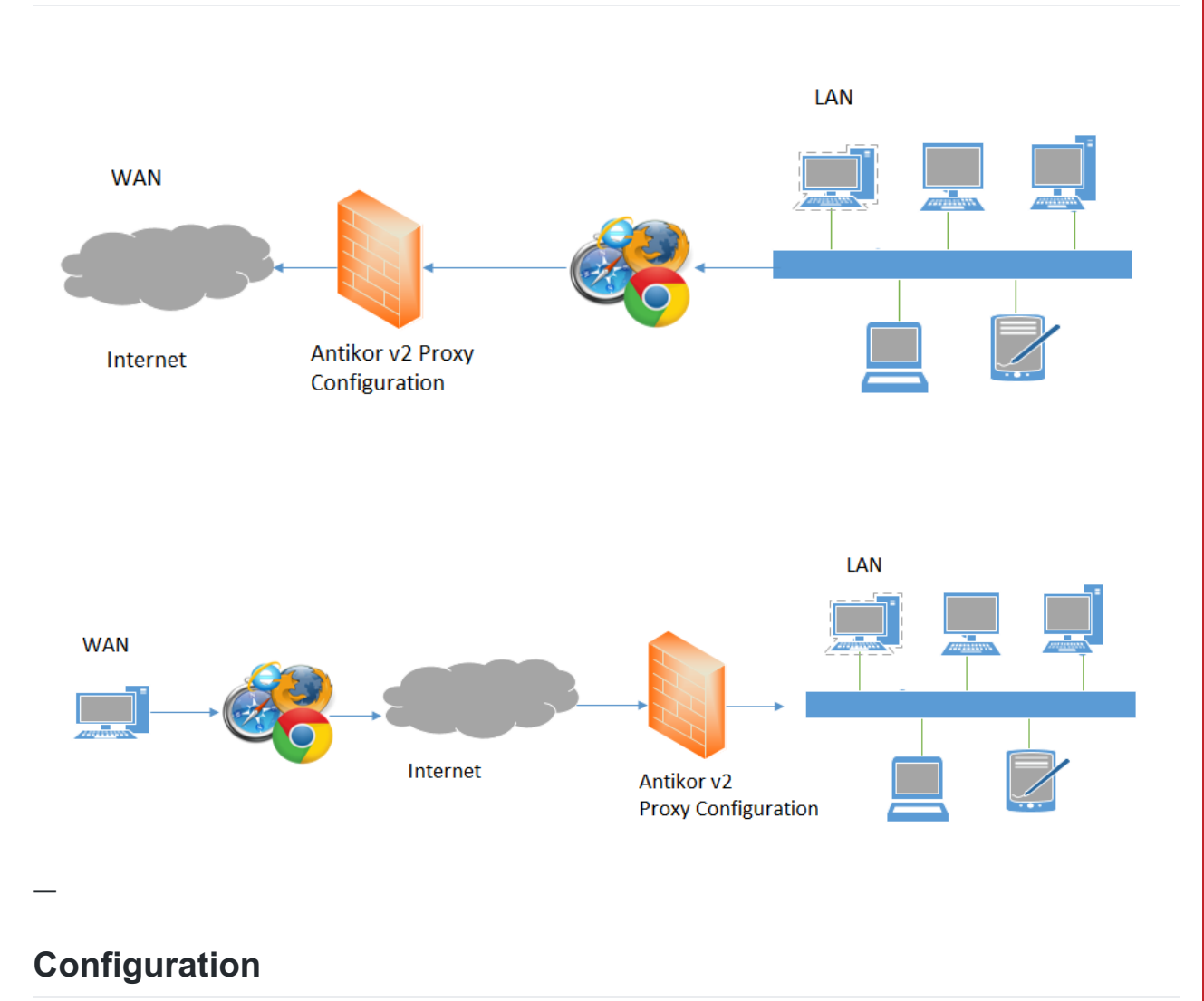

Click the Proxy Settings under the System Settings menu.

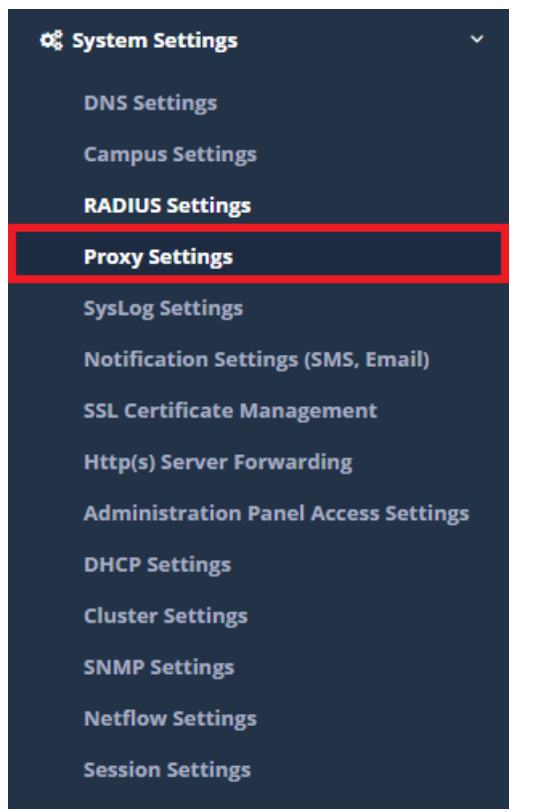

The "Configuration File Address" in the General Settings section is copied.

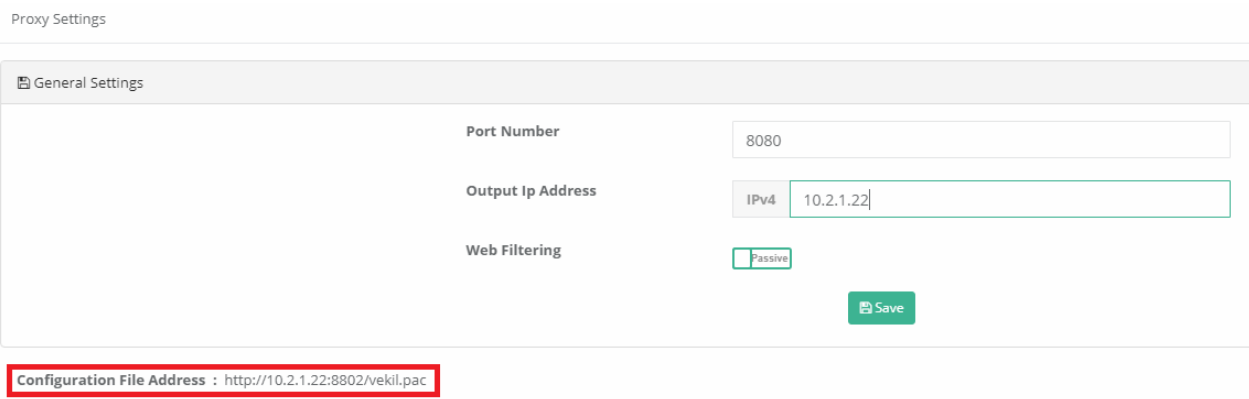

The address copied is entered in the proxy settings field of the browser we want to use.

#### **Google Chrome;**

Firstly, click Customize and Control later Open Proxy Settings. Click, the LAN Settings under the Connections tab , on the opened window.

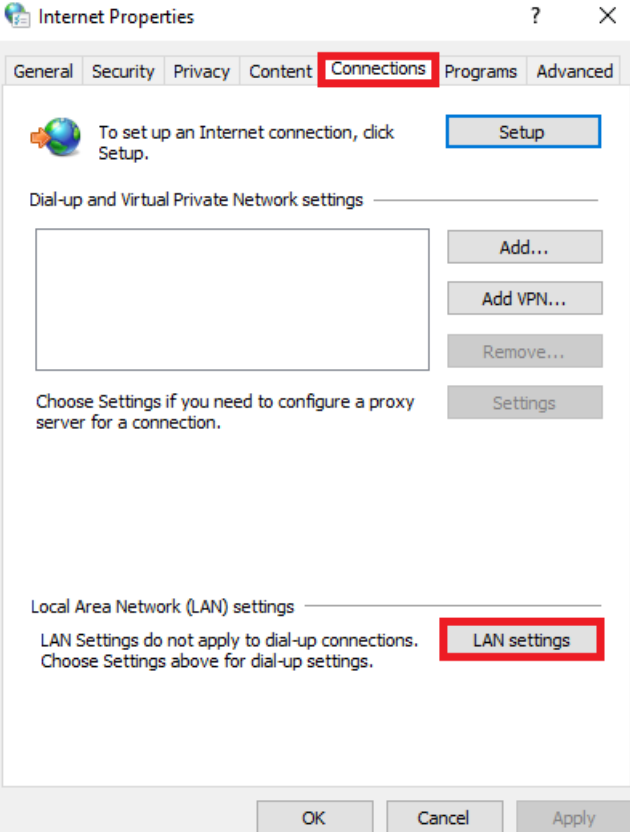

The settings are as shown below. The "Configuration File Address" copied is entered in the address field.

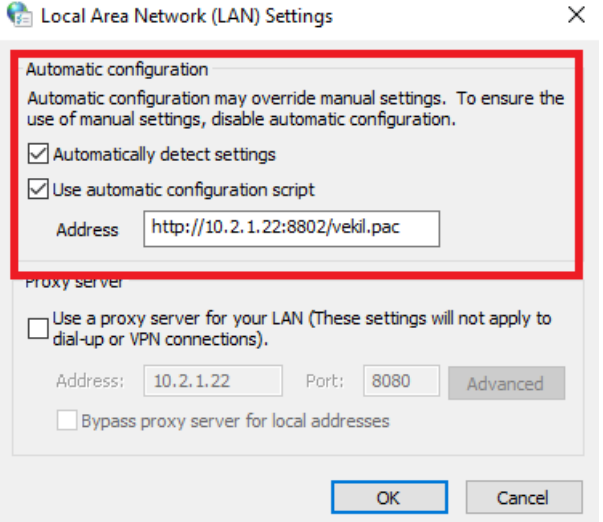

#### **Firefox;**

Click, the Network Proxy under the Open Menu.

The settings are as shown in the picture below;

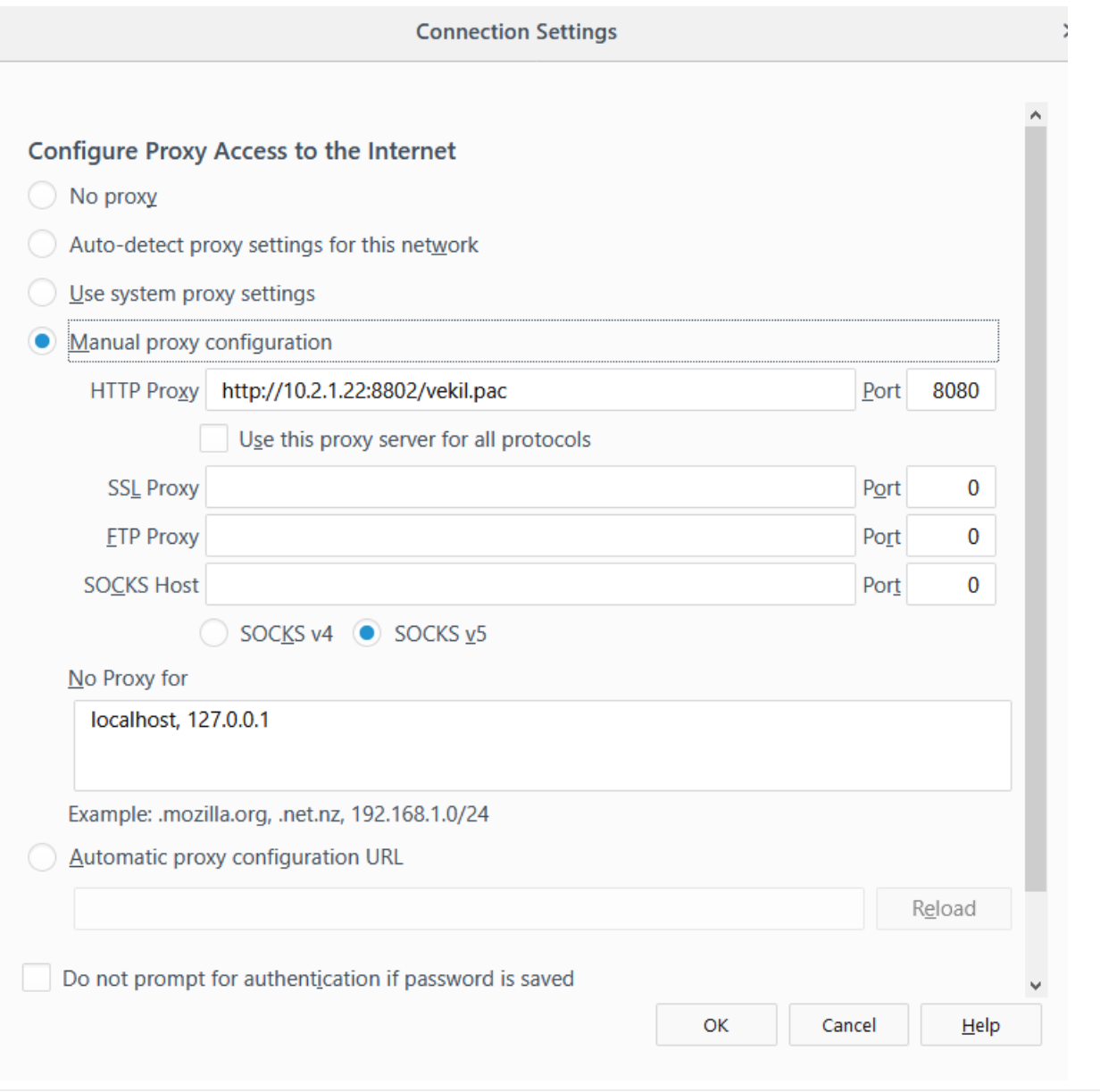

#### **Internet Explorer;**

Click, the Internet Options under the Tools. After, click the LAN Settings under the Connections tab , on the opened window.

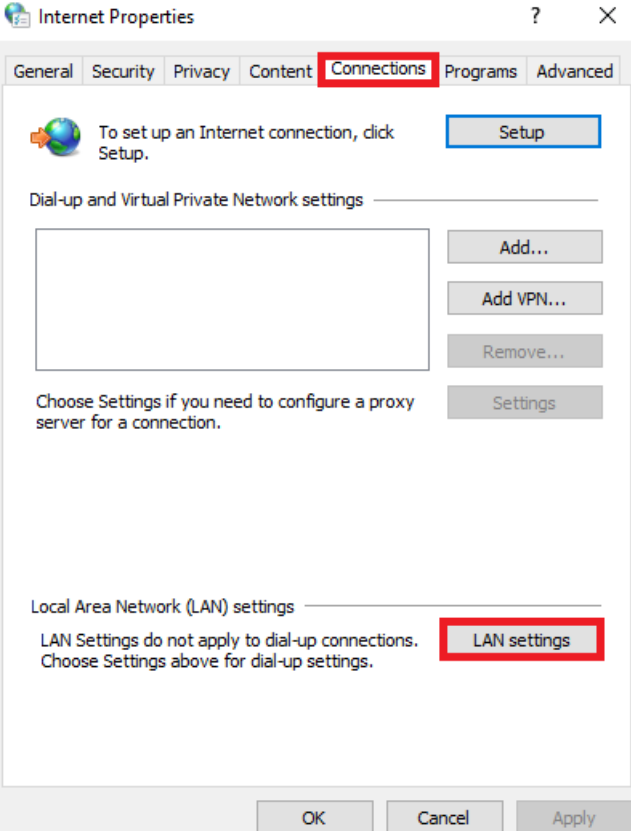

The settings are as shown below. The "Configuration File Address" copied is entered in the address field.

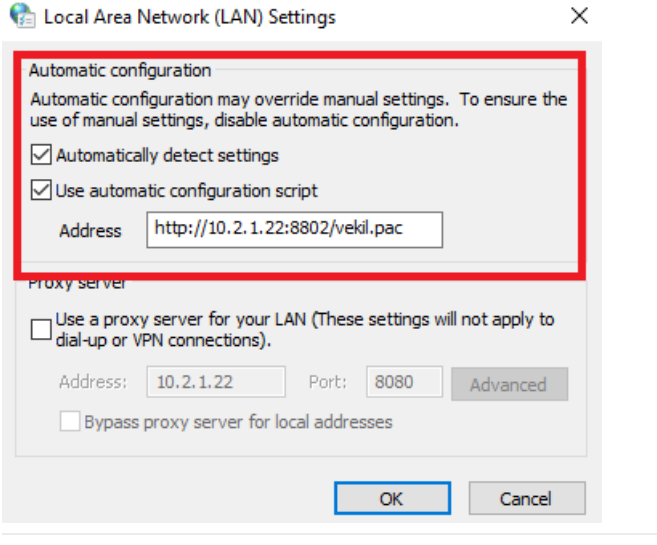

#### **Safari;**

Click, the Preferences under the Settings menu. After, click the Change Settings under the Advanced menu.

![](_page_6_Picture_65.jpeg)

Click, the LAN Settings under the Connections tab , on the opened window.

![](_page_6_Picture_66.jpeg)

The settings are as shown below. The "Configuration File Address" copied is entered in the address field.

#### Local Area Network (LAN) Settings

![](_page_7_Picture_1.jpeg)

![](_page_7_Picture_27.jpeg)

ePati Cyber Security Technologies Inc. Mersin Universitesi Ciftlikkoy Kampusu Teknopark Idari Binasi Kat: 4 No: 411 Zip Code: 33343 Yenisehir / MERSIN / TURKIYE www.epati.com.tr Minfo@epati.com.tr  $+903243610233$  $\frac{1}{2}$ +90 324 361 02 39

![](_page_7_Picture_5.jpeg)